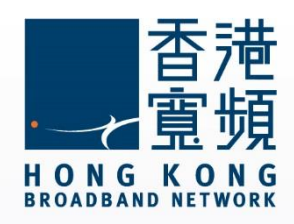

# **D-Link (DIR-850L)無線路由器 使用說明**

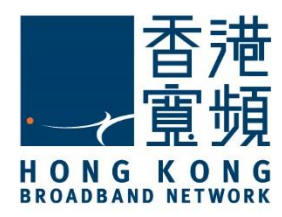

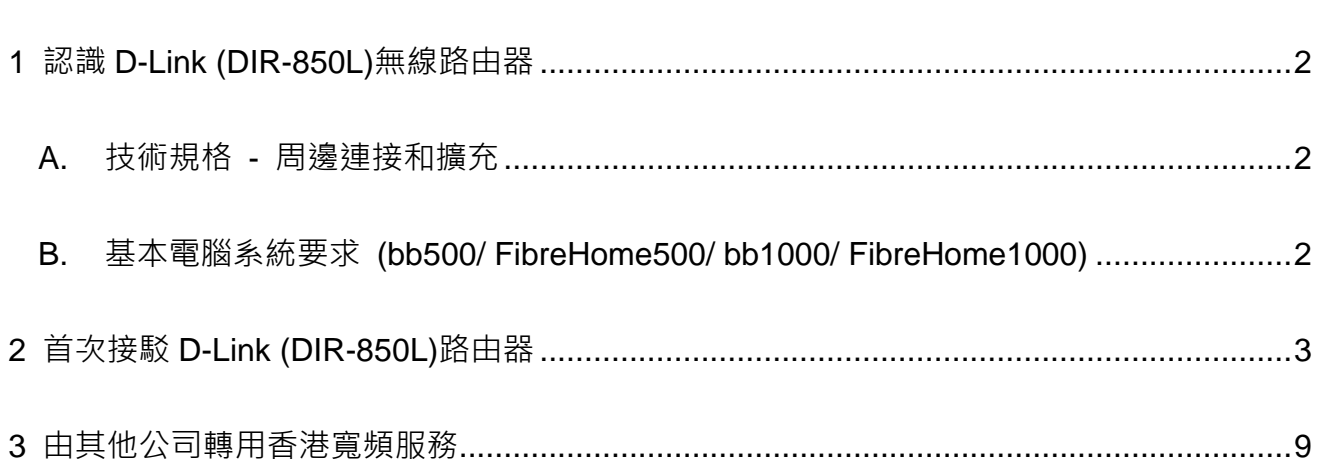

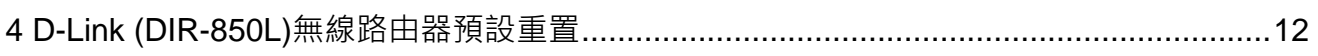

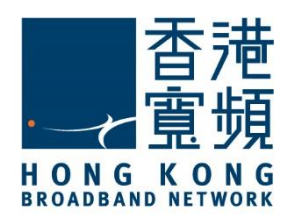

<span id="page-2-0"></span>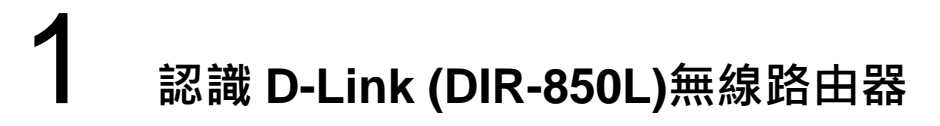

<span id="page-2-1"></span>**A. 技術規格 - 周邊連接和擴充**

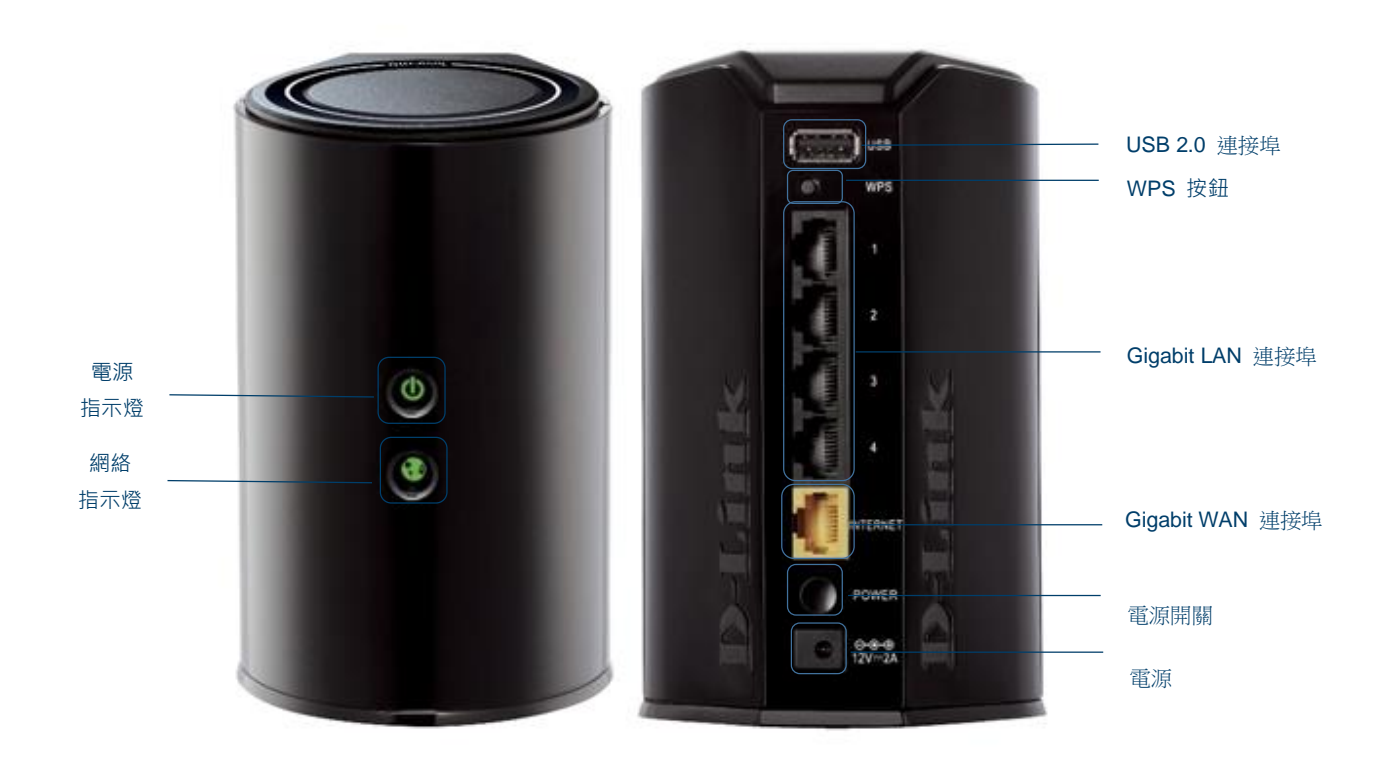

#### <span id="page-2-2"></span>**B. 基本電腦系統要求 (bb500/ FibreHome500/ bb1000/ FibreHome1000)**

為確保閣下能享受穩定的寬頻速度,本公司建議客戶可參考以下之基本電腦系統要求

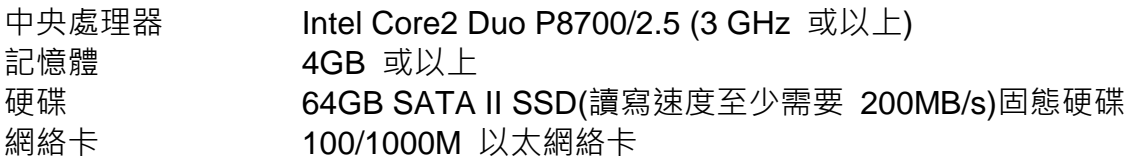

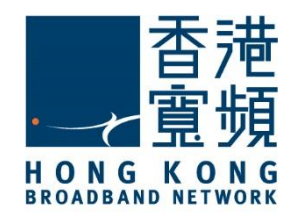

<span id="page-3-0"></span>首先,將數據線的一邊連接到牆身插座/光纖網絡終端機,另一邊則連接到 D-Link (DIR-850L) 無線路由器的 WAN 連接埠;接著,使用另一數據線將路由器的任何一個 LAN 連接埠連接至 電腦的 LAN 連接埠,然後開啟路由器的電源及電腦。

開啟網頁瀏覽器, 於網址列輸入 [\[http://192.168.0.1\]](http://192.168.0.1/)後按[Enter]。

首次登入 D-LINK (DIR-850L)路由器毋須輸入「管理員密碼」,在登入頁面可直接按[登入]。

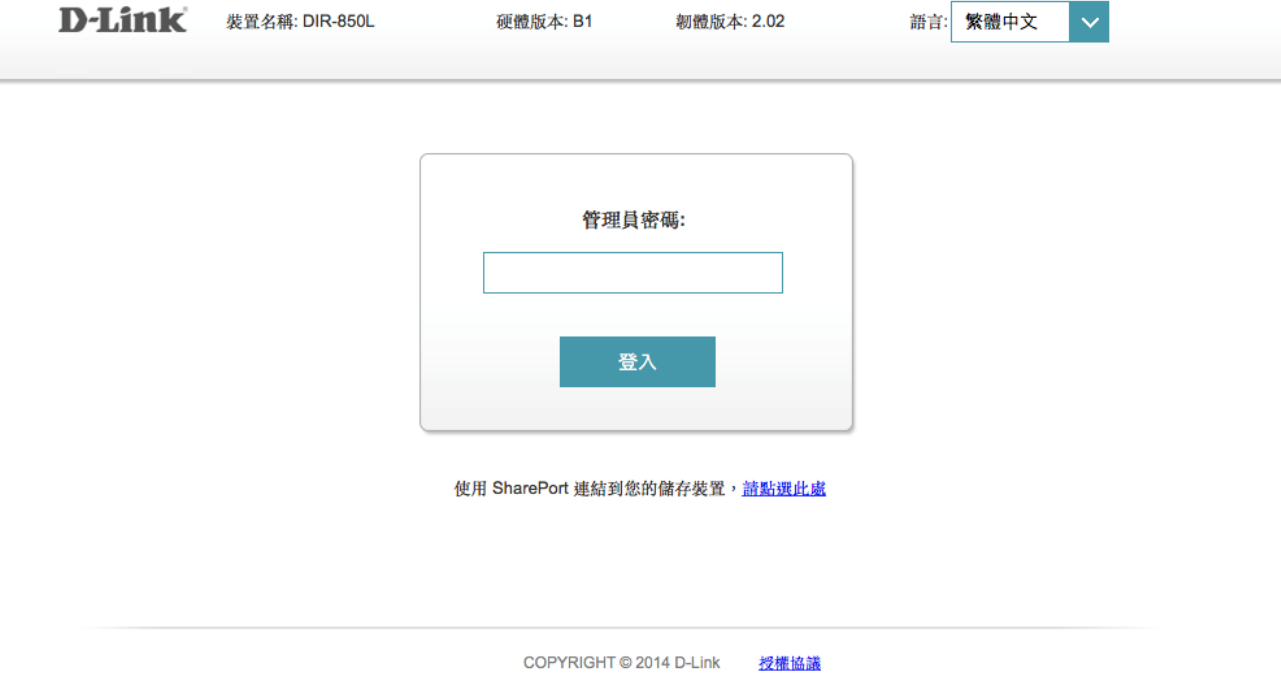

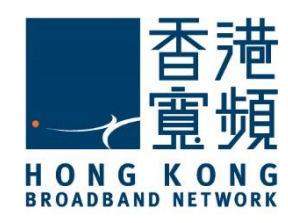

#### 按[基本設定]中的[設定精靈]開始進行設定。

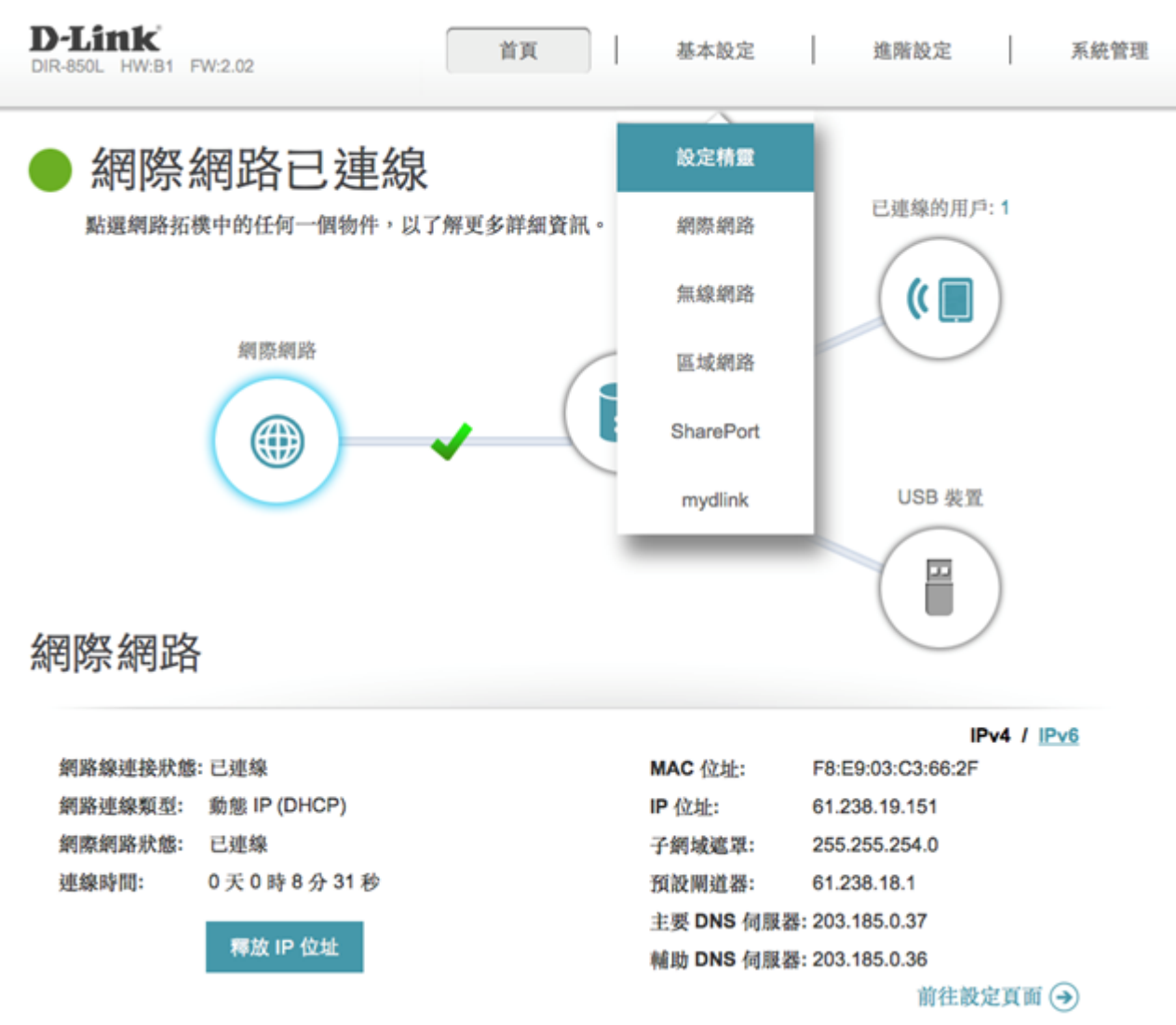

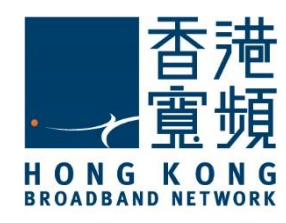

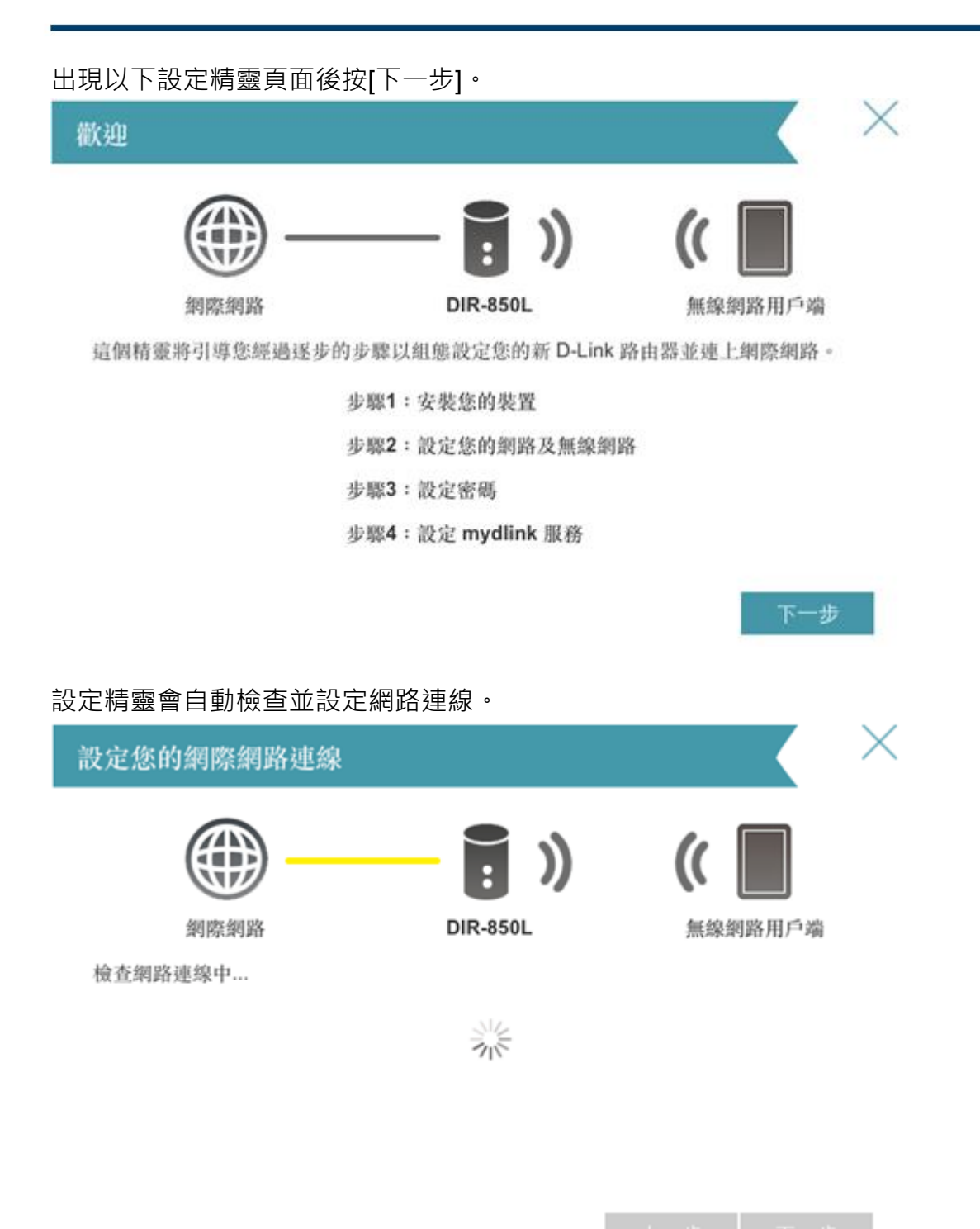

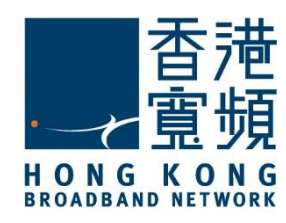

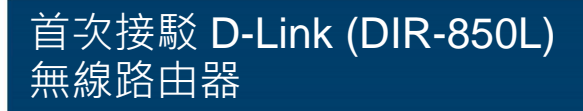

D-Link 路由器 (DIR-850L)支援 2.4GHz 及 5GHz 兩種速率的無線網路。分別為 2.4GHz 及 5GHz 兩種速率設定無線網路名稱及無線網路密碼後按[下一步]。

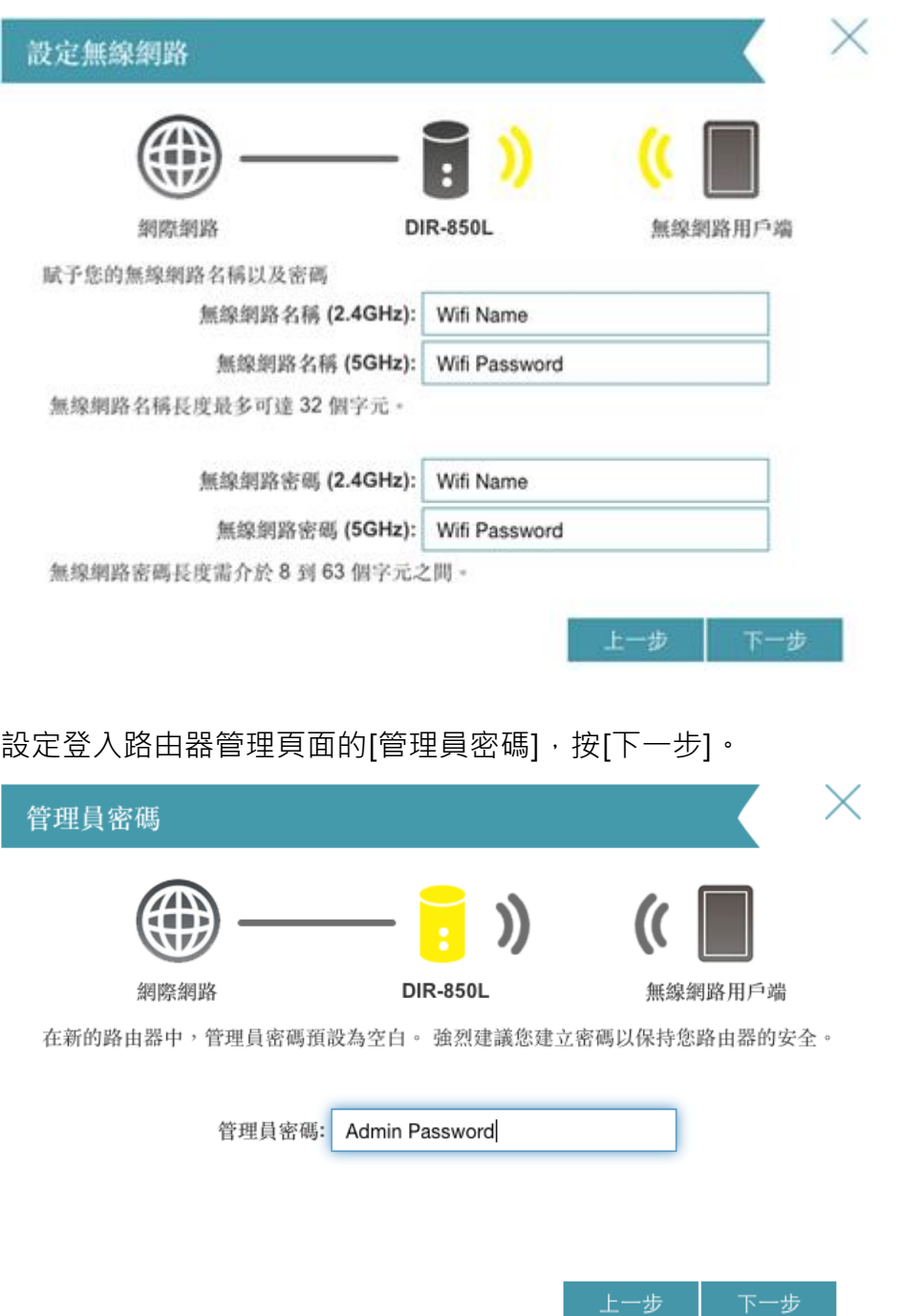

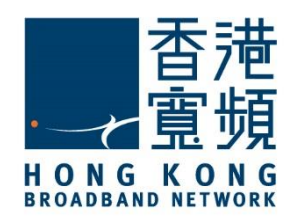

確認設定資料正確無誤後, 按[下一步]。

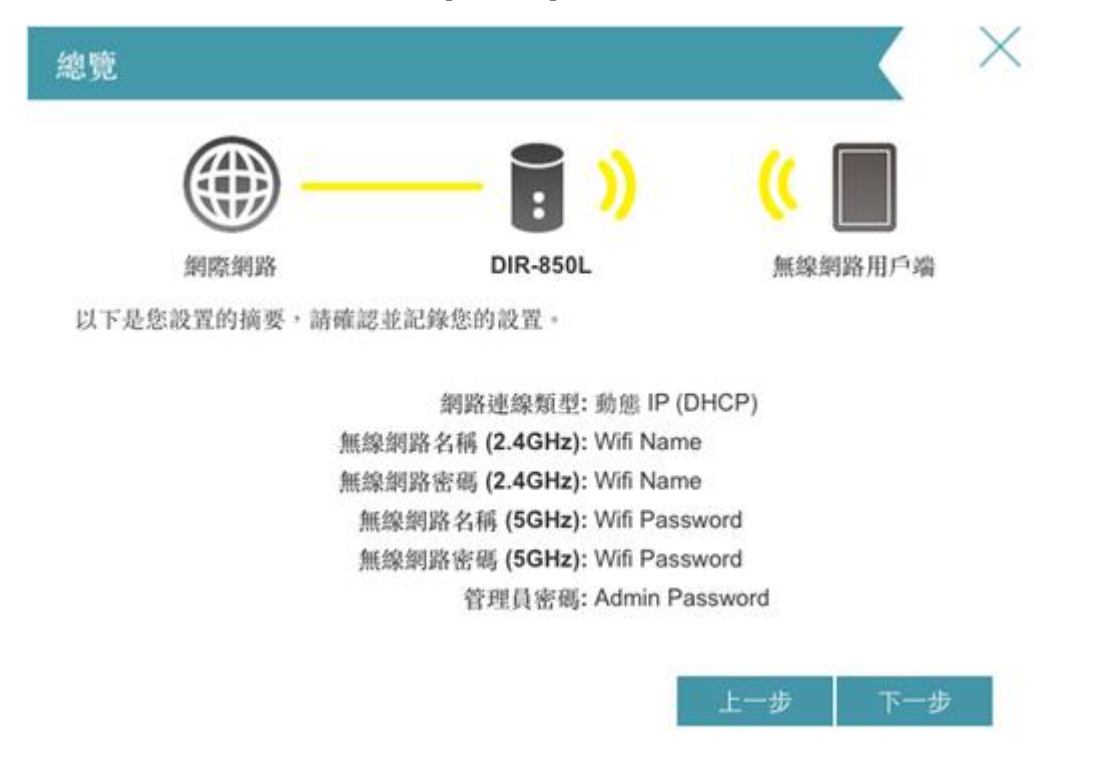

如閣下未有[mydlink]帳號,選擇[沒有,我要建立新的 mydlink 帳號],按[下一步]。

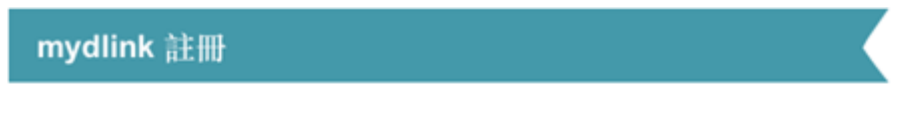

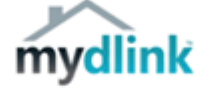

此路由器為支援mydlink服務的設備,mydlink為D-Link免費提供的雲端服務,透過此路由器 的設定網頁註冊後,您可至mydlink網站,或透過行動裝置使用mydlink Lite App來管理和查 看您的路由器。

您可以使用已註冊的 mydlink 帳戶,若尚未註冊則可在此建立一個新帳戶。

是否已建立 mydlink 帳號??

- ) 是的, 我有 mydlink 帳號。
- 沒有,我要建立新的 mydlink 帳號。

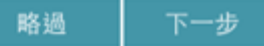

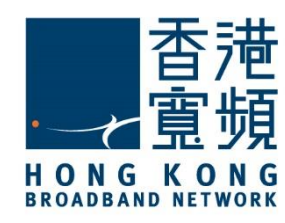

系統完成設定, 按[完成] 結束。

#### 恭喜 恭喜!您的路由器已經設定完成。您现在可以透過您所設定的無線網路進行連線。 網路連線類型: 動態 IP (DHCP) 管理員密碼: Admin Password 無線網路名稱 (2.4GHz): Wifi Name 無線網路密碼 (2.4GHz): Wifi Name 無線網路名稱 (5GHz): Wifi Password 無線網路密碼 (5GHz): Wifi Password mydlink 狀態: 尚未註冊

完成

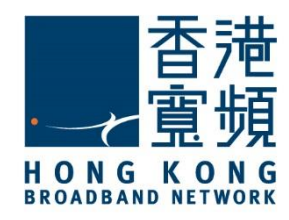

<span id="page-9-0"></span>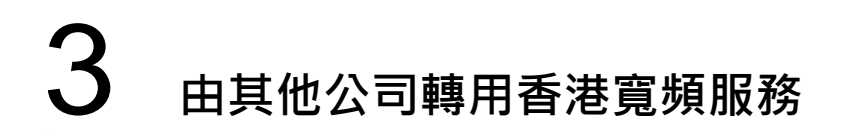

進入路由器的設定主頁後, 按[基本設定]中的[網際網路]。

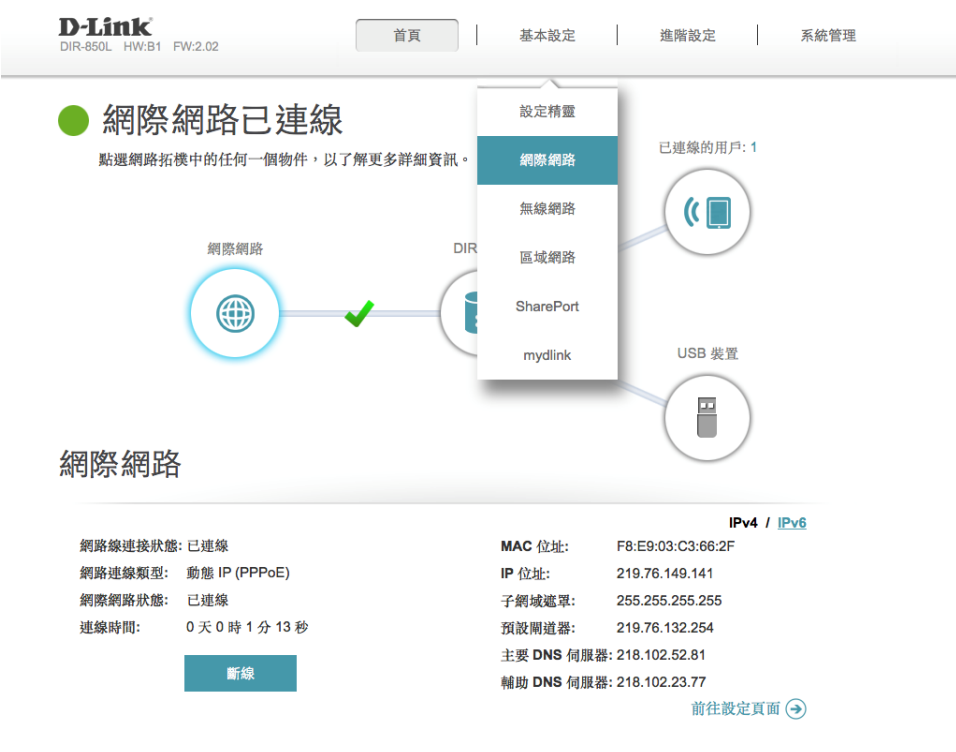

在「我的網際網路連線是」的下拉選單選擇[動態 IP(DHCP)]。完成後按[儲存]。

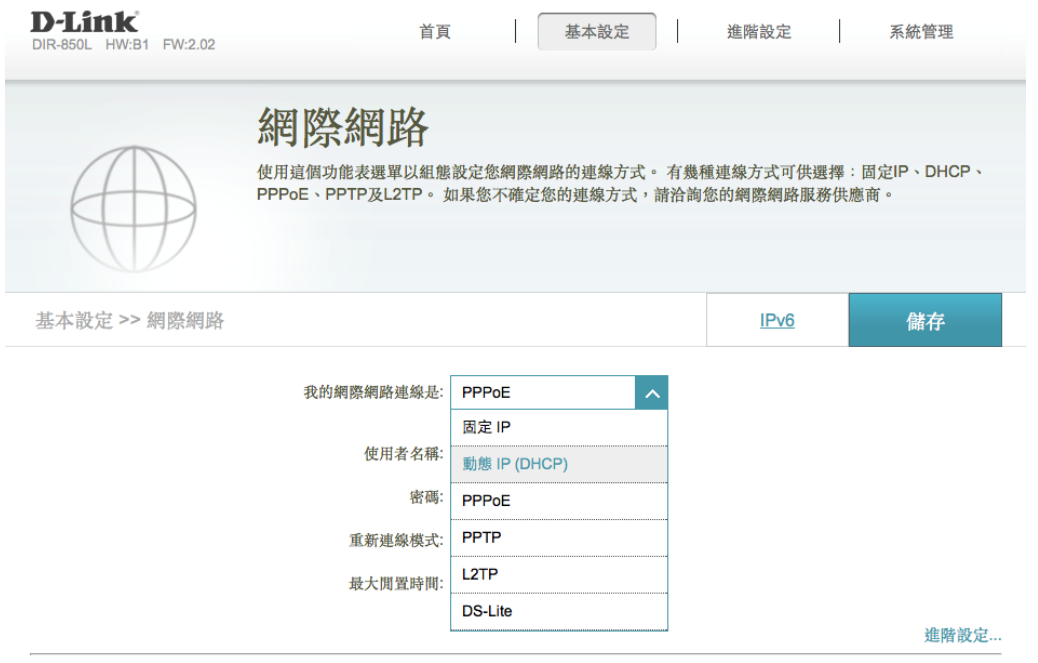

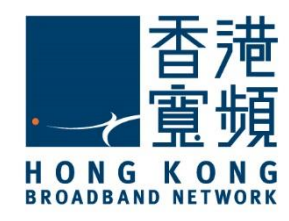

#### 3 **由其他公司轉用香港寬頻服務**

等待系統儲存及確認新設定。 斗く 18 秒 設備已經儲存您的變更。

完成儲存後,按[確定]結束。

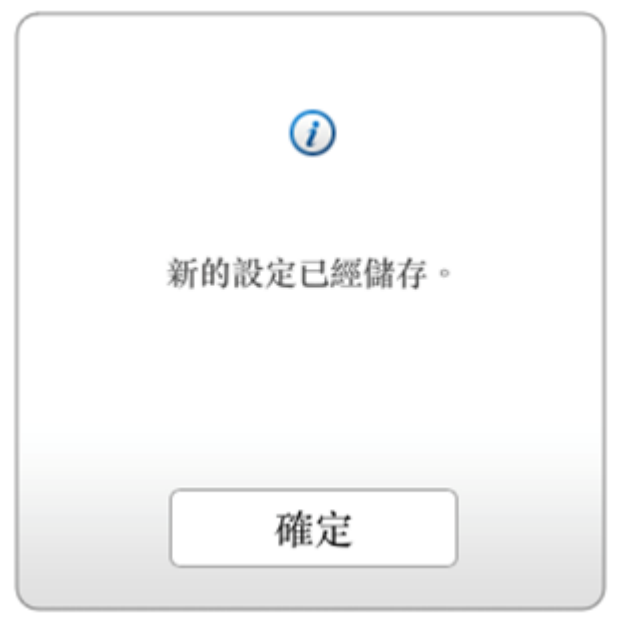

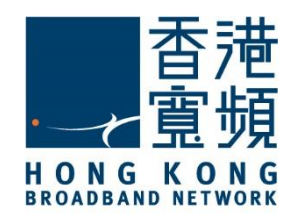

#### 3 **由其他公司轉用香港寬頻服務**

返回路由器設定主頁面,可確認「網際網路」中的「網路連線類型」已更新為「動態 IP (DHCP)」。

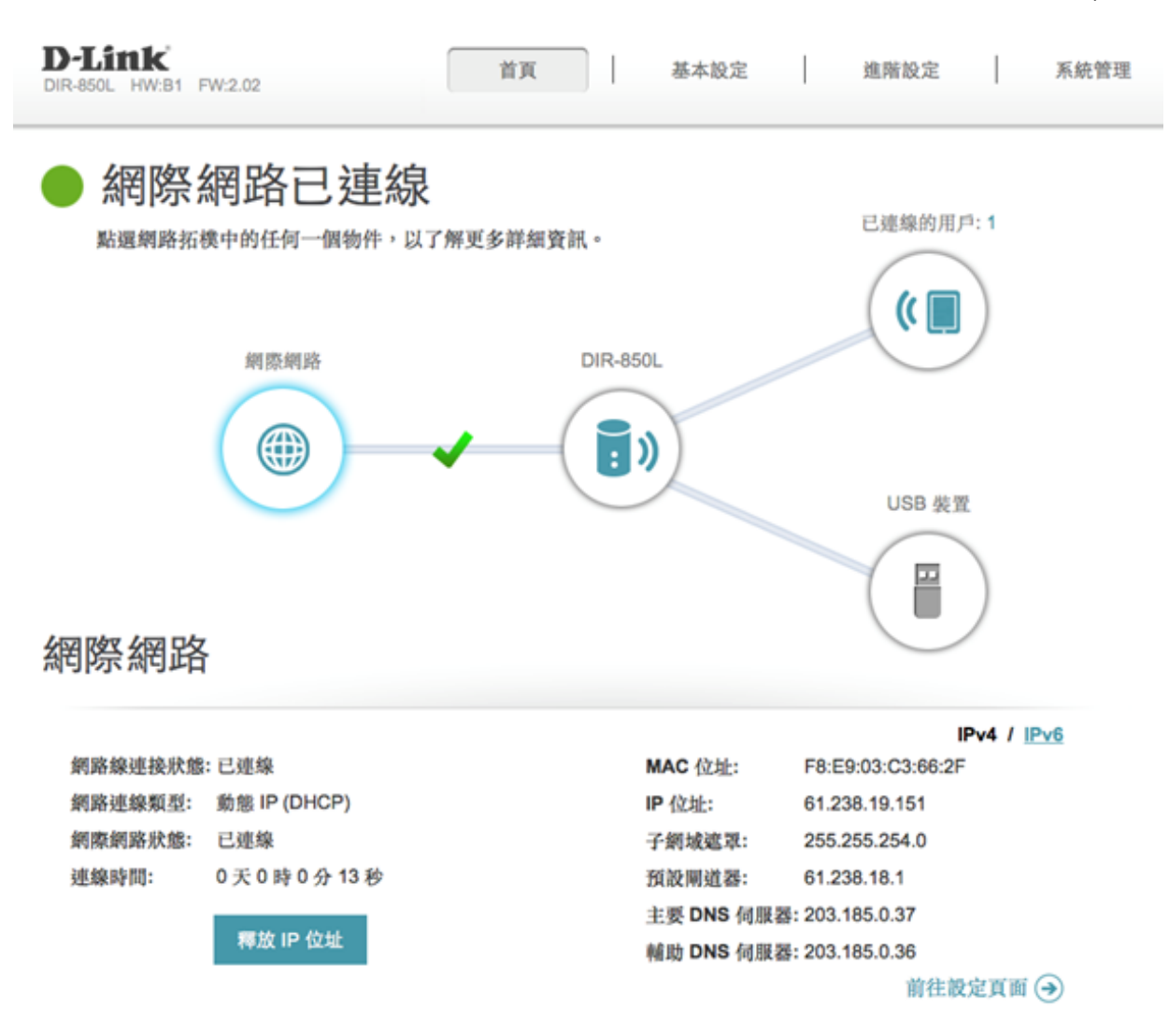

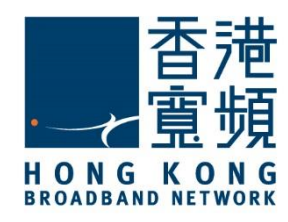

<span id="page-12-0"></span>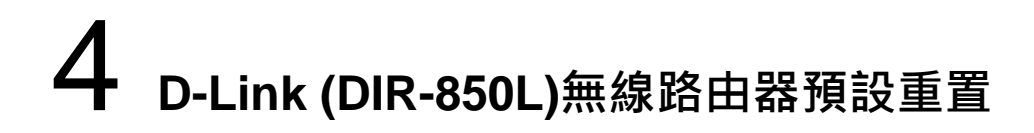

如不能登入 D-Link (DIR-850L) 路由器的設定版面,閣下可使用重置按鈕恢復路由器至出廠預 設。當完成重置後,所有設定都將恢復成預設值。

- 1. 確保 D-Link (DIR-850L) 路由器電源已連接並開啟。
- 2. 使用尖銳物件按住重置按鈕約 10 秒。放開 Reset 後請等待電源指示燈由橘橙色轉為綠色。
- 3. 出廠預設值:

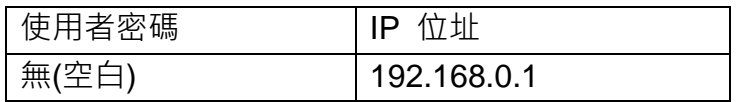

重置按鈕設在路由器底部。

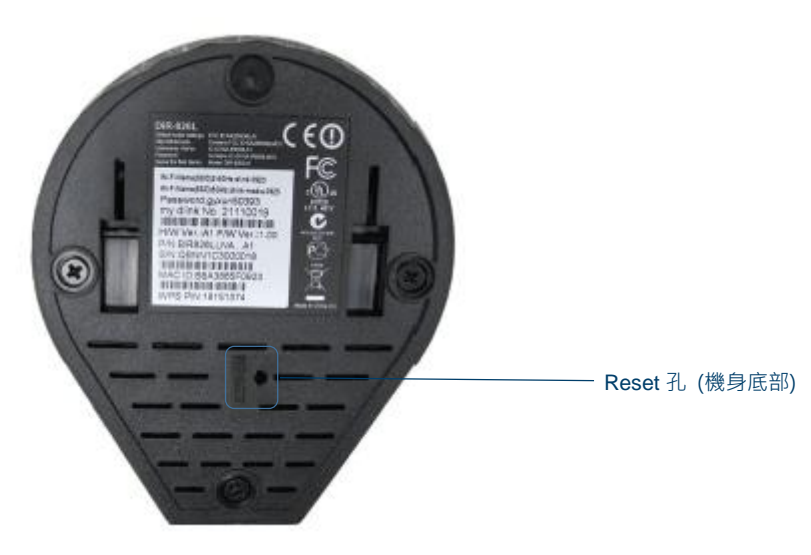